Drieëntwintigste jaargang nummer 12:December 2022

eben der der den bestehen der den bestehen den bestehen der den bestehen bestehen der den bestehen bestehen d<br>Der der den bestehen der den bestehen den bestehen bestehen bestehen den bestehen bestehen den bestehen den b<br>De

# **D e C O M P U T E R C L U B**  Nissewaard

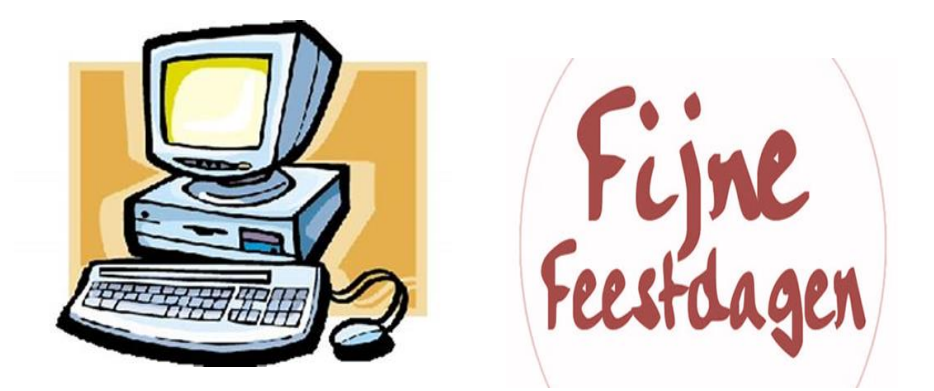

Computerclub Nissewaard is voortgekomen uit een samenwerking van CcUpd@te en Stichting Wijkgroep de Akkers

## **Colofon**

#### **Dagelijks bestuur**

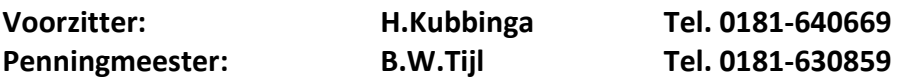

#### **Vrijwilligers Computerclub Nissewaard**

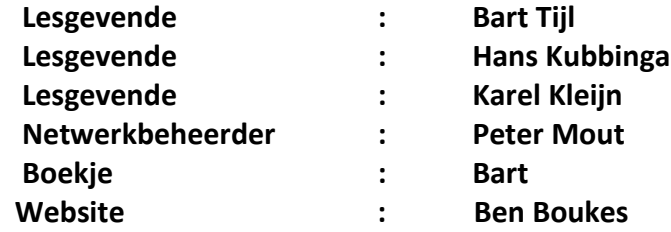

#### **Correspondentieadres is: [computerclubnissewaard@gmail.com](mailto:computerclubnissewaard@gmail.com) of Mob: 06-54692942**

#### **Internet: Aan website wordt gewerkt**

Computerclub Nissewaard is voortgekomen uit een samenwerking van CcUpd@te en Stichting Wijkgroep de Akkers

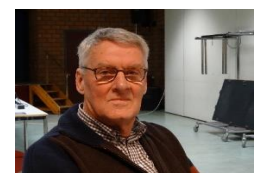

## **Bestuursmededeling December 2022 Beste leden,**

Het einde van het jaar nadert weer met vlotte scheden. Het is ook aan de temperatuur goed te merken. Toch willen we allemaal zo weinig mogelijk gas en/of elektra gebruiken. We leven in een hectische en snel veranderende wereld waar wij allemaal niet op zitten wachten.

Het respect voor een ander lijkt helaas flink verdwenen als je om je heen kijkt en de kranten volgt.

Gelukkig zie ik/wij dat er op de clubavonden prima en gezellig en begripvol met elkaar wordt omgegaan.

Daarom is bij ons de slogan: Computerclub Nissewaard is de gezelligste club in de regio en dat willen we zo houden !! Sinterklaas wordt op 5 december gevierd en dat blijft altijd een groot feest voor (klein)kinderen.

**Eind 2022 komt er aan en de planning voor de clubavonden is nu 14 december 2022 de laatste avond en wij gaan weer starten op 11 januari 2023. Zet dit in de** 

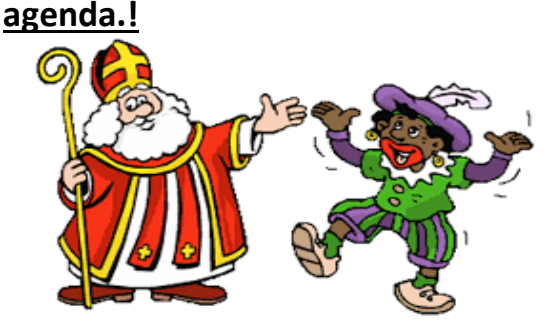

Groet van Hans Kubbinga, Bart, Karel en Peter.

## **Servicepagina:**

Deze pagina is een vast onderwerp in het boekje en geeft u informatie over het doen en laten van Computerclub Nissewaard. Lidmaatschap kost u maandelijks **€ 10,00** U kunt bij ons een cursus volgen vanaf **€ 25.00 incl. Lesmateriaal.** Wilt U zomaar een avondje doorbrengen bij ons dan kan dat voor **€ 5,00** Hulp bij Computerstoringen of Software problemen kan ook bij ons. U betaald dan een bijdrage van:**€ 10.00 per keer, excl. materiaalkosten.** Bij het beëindigen van het Lidmaatschap, dient u een opzeggingstermijn **van één maand** in acht te nemen en dit **schriftelijk** te melden aan : Computerclubnissewaard@gmail.com,

MFC De Akkers, Lenteakker 5, 3206 TB Spijkenisse

#### **Of Wijkgroep de Akkers Tel: 0181-643249 op Dinsdag en Donderdag.**

Hebt u vragen en of opmerkingen, mail ons uw probleem en dan kunnen wij er samen wel uit komen.

Computerclub Nissewaard de gezelligste club in de regio. Bij ons krijgt u meer voor minder, vertel dit verder

## **Inhoudsopgave**

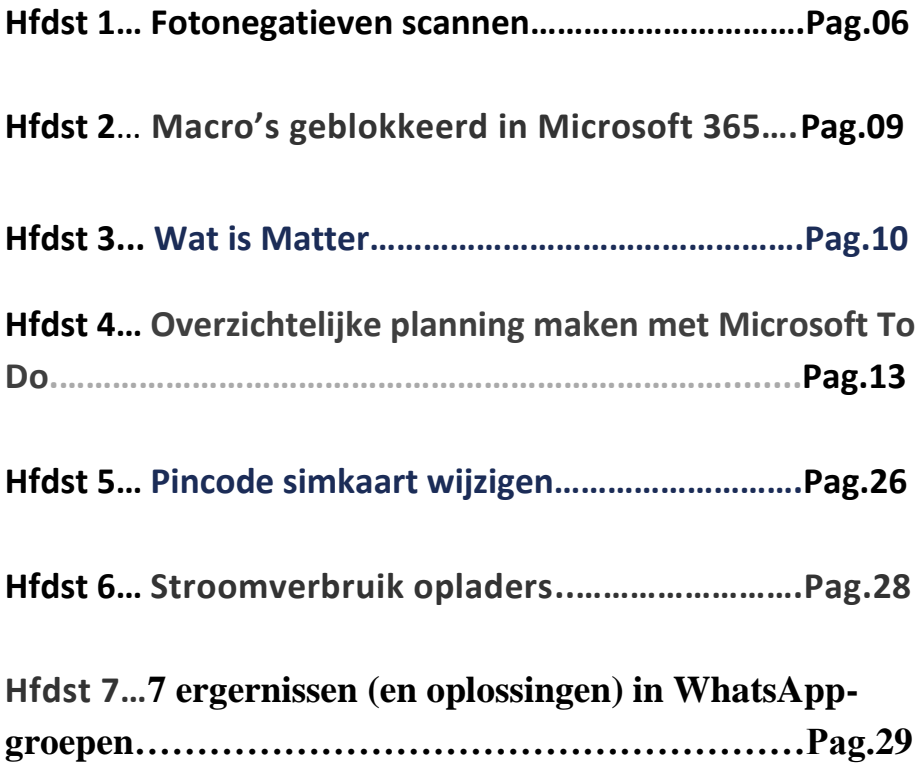

## **Fotonegatieven scannen**

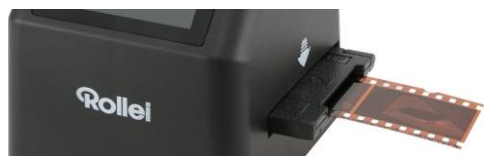

Wie nog een heleboel fotonegatieven heeft liggen, wil ze misschien digitaliseren. Dat kan op verschillende manieren.

#### **Fotorolletjes.**

Het is al weer even geleden dat (amateur)fotografen vooral met fotorolletjes werkten. Die lieten ze bij een fotospeciaalzaak of bij de plaatselijke drogist ontwikkelen tot negatieven. Meestal werden ze ook meteen afgedrukt. Dat kan nog steeds, maar veruit de meeste mensen gebruiken nu een digitale camera of smartphonecamera. De foto's bewaren ze digitaal op de computer of op internet bij een opslagdienst. Hebt u nog fotonegatieven en wilt u deze aan de digitale fotoverzameling toevoegen? Scan ze en sla een digitale kopie op. Besteed het [scannen](https://www.seniorweb.nl/computerwoordenboek/s/scannen) van negatieven uit of ga zelf aan de slag.

#### **Waarom digitaliseren?**

Het is verstandig om analoge films te digitaliseren. Negatieven zijn tenslotte zeer kwetsbaar en het is zonde als u dierbare herinneringen verliest. Een digitale foto kopieert u gemakkelijk naar iedere pc, laptop, tablet en smartphone. Bovendien kunt u een digitale foto ook printen.

## **Uitbesteden.**

Allerlei bedrijven scannen tegen betaling negatieven. Denk aan fotospeciaalzaken, gespecialiseerde webwinkels of de Hema bij u om de hoek. Een goed bedrijf gebruikt hiervoor professionele apparatuur. Hierdoor zijn de digitale kopieën van goede kwaliteit. De negatieven brengt u het beste persoonlijk langs in een speciaal mapje. Gaat u in zee met een webwinkel, dan stuurt u de negatieven op. Dat brengt iets meer risico's met zich mee. Negatieven zijn namelijk kwetsbaar en u bent afhankelijk van het postbedrijf in hoeverre ze onbeschadigd aankomen. Na pakweg één of twee weken ontvangt u de fotobestanden op een usb-stick, externe harde schijf, cd of dvd. Let op welke negatiefformaten het bedrijf accepteert (kleinbeeld en/of grootbeeld). Naast negatieven besteedt u ook het digitaliseren van dia's eventueel uit.

#### **Tarieven.**

Fotobedrijven berekenen een vast tarief per negatievenscan. Bij [Hema](https://foto.hema.nl/fotos-afdrukken/fotoservice-in-de-winkeloverzetten-naar-dvd-of-usb-stick/negatief-naar-dvd-of-usb-stick/) kost dat bijvoorbeeld 35 cent per foto. Wenst u een hogere [resolutie,](https://www.seniorweb.nl/computerwoordenboek/r/resolutie) dan betaalt u een dubbeltje meer. Hema rekent een vaste prijs van minimaal vijftig negatieven. Met dvd of usb-stick komt dat uit op 32,50 euro of 37,50 euro voor een hogere resolutie. (Prijs juli 2022)

Sommige gespecialiseerde webwinkels hanteren een tarief van 25 cent per negatief wanneer u meer dan duizend analoge foto's wilt digitaliseren, zoals het bedrijf [Trigger.](https://www.trigger.nl/i/negatieven-digitaliseren.html) Overigens geldt er vaak een minimaal aantal negatieven per opdracht, bijvoorbeeld vijftig of honderd. Verder vragen bedrijven ook een bedrag voor het overzetten van de fotobestanden naar een [opslagmedium.](https://www.seniorweb.nl/computerwoordenboek/o/opslagmedium) Let ook op of het corrigeren van kleuren, beeldfouten en de belichting bij de prijs is inbegrepen. Bij fotospeciaalzaken is dat meestal het geval.

## **Eigen scanner aanschaffen**

Bezit U veel fotonegatieven, dan is de aanschaf van een (negatieven)scanner het overwegen waard. Wellicht is dat uiteindelijk goedkoper dan het inhuren van een bedrijf. Leg de negatieven in een speciale houder en haal ze vervolgens door de scanner. De scanner maakt van ieder negatief een digitale kopie. Het apparaat bewaart deze digitale kopie als fotobestand op een geheugenkaart, usb-stick of verbonden computer. De goedkoopste negatievenscanners digitaliseren de negatieven één voor één. Dat kost heel veel tijd. Er bestaan ook dure scanners van honderden euro's die in één keer meerdere negatieven digitaliseren. Pas met de goedkoopste groep negatievenscanners overigens wel op. Er zijn al producten vanaf enkele tientjes verkrijgbaar, maar de kwaliteit valt erg tegen. Meestal kunt u met een negatievenscanner ook (ingeraamde) dia's digitaliseren.

#### **Instellingen kiezen**

Op negatievenscanners kunt u instellingen kiezen. Dat kan rechtstreeks op het apparaat of via meegeleverde software op de computer. Geef bijvoorbeeld aan of het om een zwart-witfoto gaat of een gekleurde foto. Stel verder het aantal [dpi](https://www.seniorweb.nl/computerwoordenboek/d/dpi) in. Deze afkorting staat voor het aantal punten per inch (2,54 centimeter). Hoe hoger deze waarde, hoe nauwkeuriger de digitale kopie doorgaans is. Met fotobewerkingssoftware kunt u eventueel achteraf onvolkomenheden wegwerken. Denk aan stof, haartjes en verkleurde foto's. De betere scanners corrigeren automatisch schoonheidsfoutjes. U hoeft de foto dan zelf niet of nauwelijks nog te bewerken.

## **Macro's geblokkeerd in Microsoft 365**

#### *augustus 2022*

**In de nieuwste versie van Microsoft 365 (voorheen: Office 365) zijn alle macro's automatisch geblokkeerd. Criminelen gebruiken deze programmaatjes soms om pc's over te nemen. De oplossing van Microsoft is om ze standaard uit te schakelen.**

Een [macro](https://www.seniorweb.nl/computerwoordenboek/m/macro) is een programma binnen bijvoorbeeld Word of Excel waarmee gebruikers een serie handelingen met één muisklik uit kunnen voeren. Iedere gebruiker kan zelf een macro aanmaken, als een soort film van opeenvolgende handelingen. Reuzehandig voor mensen die veel werken met teksten of rekenbladen. Misbruik van macro

Hackers sturen soms macro's rond via e-mail. Als een gebruiker die activeert, krijgt de crimineel de kans om schade toe te brengen. Hij kan dan bijvoorbeeld op afstand rondneuzen op de computer. Of een virus verstoppen in de macro.

Blokkade omzeilen

Macro's hebben ook goede kanten. Daarom schakelt Microsoft ze niet helemaal uit. Wie een betrouwbare macro wil gebruiken, kan dat nog steeds doen. De blokkade is namelijk ongedaan te maken via de melding over de maatregel. Die komt in beeld zodra een macro uitgevoerd wordt. Dus gebruikt u graag macro's, bijvoorbeeld door uzelf of een bekende gemaakt, dan blijft dit mogelijk.

Update

De maatregel zit in een nieuwe versie van Microsoft 365 die gaandeweg verspreid wordt onder alle gebruikers van het pakket. Later zijn oudere versies van het pakket aan de beurt.

## **Wat is Matter? Smarthome-standaard uitgelegd** juli 2022

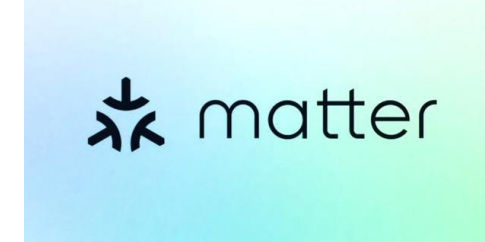

Matter is een smarthomestandaard waar we in de komende jaren meer over gaan horen. Onder meer Google en Apple ondersteunen de standaard, die ervoor moet zorgen dat

apparaten onderling – ongeacht de fabrikant – met elkaar moeten kunnen communiceren.

Wanneer je smarthome-apparaten in huis plaatst, dan doe je dat waarschijnlijk met het idee je leven gemakkelijker te maken. Je wil processen automatiseren en anders met een simpele stemopdracht of schakeling ervoor zorgen dat iets op gang komt. In de praktijk werkt dit prima, mits je producten van dezelfde fabrikant of binnen hetzelfde ecosysteem koopt.

Zo moet je erop letten dat een apparaat Google Assistent ondersteunt wanneer je veel doet met het Google-systeem. En anders moet je op zaken letten als Apple [Homekit,](https://computertotaal.nl/artikelen/apple/wat-is-apple-homekit-en-wat-kun-je-ermee/) IFTTT of misschien wel Samsung Smartthings. En in andere gevallen moet je kunnen leunen op [Zigbee](https://computertotaal.nl/artikelen/ovhttps:/computertotaal.nl/artikelen/overige-elektronica/zigbee-in-je-smarthome-dit-wil-je-wetenerige-elektronica/zigbee-in-je-smarthome-dit-wil-je-weten/#:~:text=ZigBee%20is%20een%20open%20protocol&text=Zo%20zouden%20lampen%20prima%20met,2%2C4%20GHz%2Dband.) of Z-Wave.

Kortom: leuk, al die mogelijkheden, maar echt overzichtelijk is het allemaal niet. Matter moet hier – als nieuwe standaard – een positieve draai aan geven.

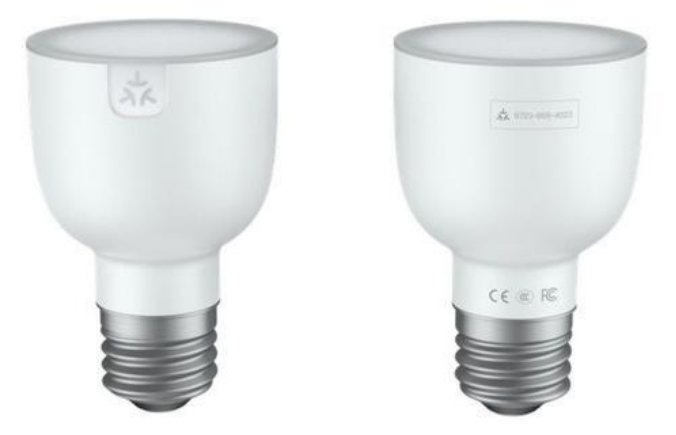

#### Wat is Matter?

Als we helemaal teruggaan naar de basis van Matter dan zien we dat het een opensource standaard is die producten met een internetverbinding aan elkaar koppelt. De standaard wordt beheerd door non-profitorganisatie Connectivity Standard Alliance en moet ervoor zorgen dat je niet meer hoeft te letten op wat je koopt. Je kunt producten, ongeacht de fabrikant, gewoon door elkaar gebruiken. Het maakt dan niet meer uit of een product specifiek Siri, Google Assistent of Amazon Alexa ondersteunt: dankzij Matter is er dus een nieuwe verbindende factor.

Aan deze standaard werken partijen als Amazon, Google en Apple al sinds 2019, toen nog in de vorm van Project CHIP (Project Connected Home Over IP). Het doel van de standaard was destijds hetzelfde als nu. Op moment van schrijven zien we dat meer dan tweehonderd bedrijven zich aangemeld hebben voor het project. De eerste release van Matter werkt straks met wifi, [Thread](https://computertotaal.nl/artikelen/overige-elektronica/thread-wordt-een-belangrijk-smarthomeprotocol-dit-is-waarom/) (een ander smarthomeprotocol) en bluetooth low-energy.

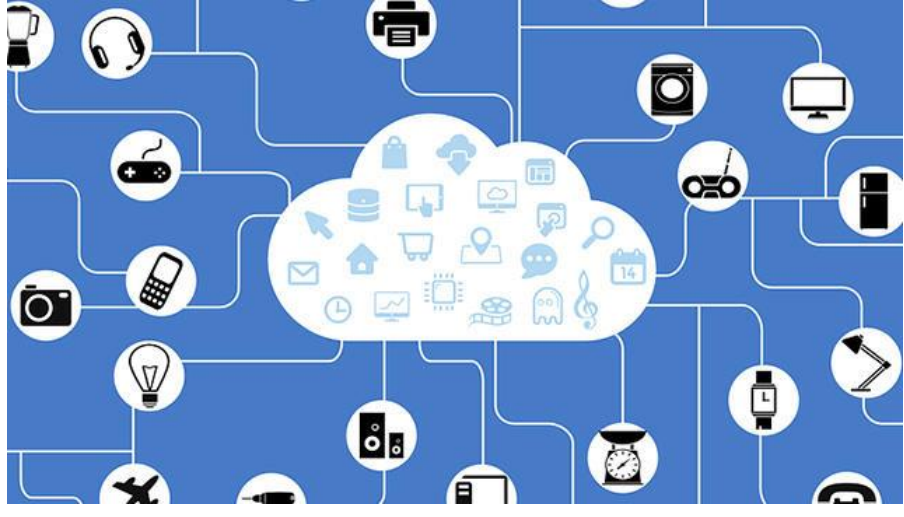

#### Wanneer?

De grote vraag is nu: wanneer verschijnen de eerste producten van Matter aan boord? Eerder was het de bedoeling dat de standaard in 2021 op de markt verscheen, maar die datum is nu vooruitgeschoven naar herfst 2022. Tegen die tijd kom je producten in de winkel tegen met een speciaal Matter-logo op de doos. Dan weet je zeker dat het apparaat dat je in huis haalt brede ondersteuning aanbiedt en dus ook buiten het ecosysteem werkt dat je nu wellicht in huis hebt. Enkele belangrijke partijen die zich aanmeldde voor Matter zijn natuurlijk de genoemde giganten. Maar je hebt ook nog de Zigbee Alliance, IKEA, Legrand, Resideo, Samsung SmartThings, Schneider Electric, Signify, Silicon Labs, Somfy en Wulian. Vooral de Zigbee Alliance is hier een belangrijke speler, omdat er dan ineens ontzettend veel apparaten in je netwerk kunnen verschijnen. Zigbee is ook zo'n protocol voor een gedeelde ondersteuning.

## **Overzichtelijke planning maken met Microsoft To Do**

Het is wetenschappelijk bewezen dat de angst die we hebben om zaken te vergeten, stress veroorzaakt. En stress veroorzaakt weer vergeetachtigheid. Om uit deze vicieuze cirkel te komen, kunnen apps

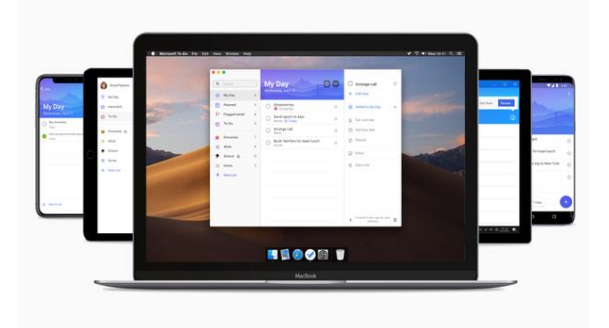

helpen. Laat zo'n tool je helpen bij het organiseren van al je taken en activiteiten. Een overzichtelijke planning maken doe je met Microsoft To Do

Er zijn inmiddels al heel wat productiviteits-apps verkrijgbaar, maar Microsoft To Do is nog steeds een uitstekende keuze voor wie op zoek is naar een gratis en eenvoudige oplossing. De app zag oorspronkelijk het levenslicht onder de naam Wunderlist, een product van zes wonderkinderen uit Berlijn. Momenteel is het een Microsoft-product dat werkt in Android, iOS, [Windows,](https://todo.microsoft.com/) macOS en als [webversie.](https://todo.microsoft.com/)

Voor het gebruik van de app heb je alleen een [Microsoft](https://computertotaal.nl/artikelen/internet-thuis/je-microsoft-account-verwijderen-in-3-stappen-69046/)[account](https://computertotaal.nl/artikelen/internet-thuis/je-microsoft-account-verwijderen-in-3-stappen-69046/) nodig. Daarna synchroniseert de inhoud van de app zich op al je toestellen. We gaan ervan uit dat je al kennis hebt gemaakt met de basisfuncties: je kunt lijstjes samenstellen die taken bevatten. Met deze tips krijg je nog meer gedaan met deze app.

#### **Deadlines**

In To Do kun je heel eenvoudig boodschappenlijsten toevoegen of overzichten met spullen die je bijvoorbeeld niet moet vergeten in je koffer te stoppen. Maar soms heb je taken waarbij een deadline heel

belangrijk is. Je moet bijvoorbeeld een tekst klaar hebben, een test voor een bepaalde datum aanvragen of iemand verwacht een ontwerp van je. In die gevallen ga je anders te werk. Je plaats de nieuwe taak eerst met de knop + **Taak toevoegen**. Daarna klik je op de taak in de lijst, daarmee komen de eigenschappen in een zijbalk tevoorschijn. Met de knop **Toevoegen aan Mijn dag** komt dit item op de takenlijst van vandaag. Als je in de linkerkolom op **Mijn dag** klikt, zie je in het lijstje taken staan die je vandaag moet afronden.

Om deadline verder in de tijd vast te leggen, gebruik je in de rechterkolom **Einddatum toevoegen**. Dan heb je de keuze: is de deadline vandaag, morgen, volgende week op dezelfde dag of wil je een datum kiezen? In het laatste geval krijg een kalendertje te zien waarmee je de deadline vastlegt.

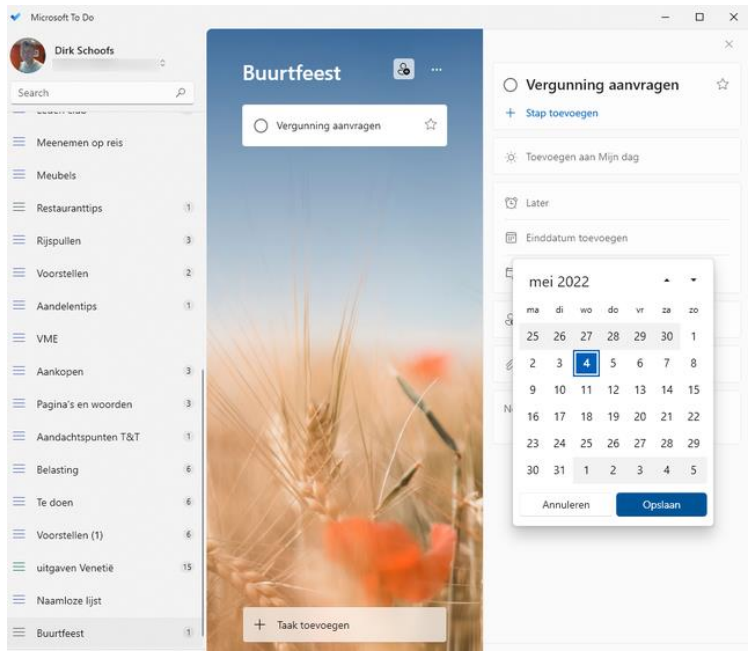

#### Op deze dag ontvang je op je pc of mobiel een bericht dat de deadline verstrijkt.

#### Geheugensteuntje

Er zijn twee dingen interessant aan de functie **Einddatum**. Standaard rangschikt To Do de taken in de lijst volgens de einddatum en niet volgens de datum waarop je het item hebt toegevoegd. Linksboven in de lijst kun je de deadlines in chronologische volgorde of in omgekeerd chronologische orde sorteren.

Het tweede voordeel is dat je een geheugensteuntje kunt plaatsen om je enkele dagen van tevoren op de deadline te attenderen. Daarvoor dient de knop **Later** in de rechterkolom. Hier bepaal je de datum en het tijdstip wanneer je op de computer en op je [smartphone](https://computertotaal.nl/artikelen/smartphone/dit-zijn-de-beste-smartphones-die-je-nu-kunt-kopen/) een melding ontvangt dat er een deadline op komst is. Op die manier kun je dus bijvoorbeeld aangeven dat je vier dagen voor de deadline om tien uur in de ochtend een herinnering moet ontvangen.

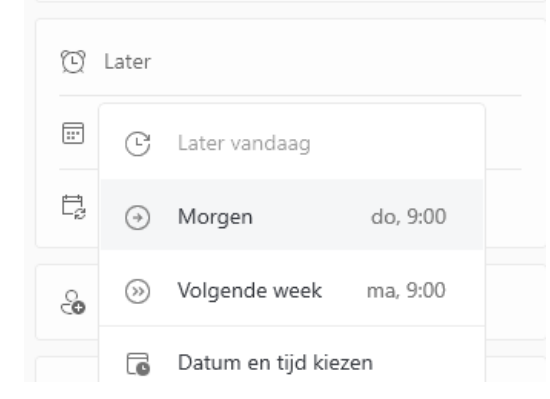

Als een taak al een einddatum of een herinnering heeft, kun je er erop klikken om die te wijzigen.

#### Mijn dag en suggesties

We hadden het daarnet al over de lijst **Mijn dag**. Dit is in een intelligente lijst die zelf de taken zoekt in alle andere lijsten waarvan je de einddatum op vandaag hebt ingesteld. Als je dus jongleert met heel veel lijsten, dan krijg je hier toch een overzicht van de taken die vandaag op je wachten. Mijn dag zorgt dat er vandaag geen taken tussen wal en schip vallen.

Is er niets voor vandaag gepland, dan zie je een lege Mijn dag-lijst. In dat geval kun je hier toch nog taken toevoegen die binnenkort op je af komen. Daarvoor dient de knop met de gloeilamp: **Suggesties**. Die opent een lijst met taken die je onlangs hebt toegevoegd aan Microsoft To Do.

Klik op het **plusteken** om de gewenste taken aan Mijn dag toe te voegen. Het is zelfs mogelijk om in de lijst Mijn dag taken toe te voegen zonder ze in een andere lijst te noteren. Houd er rekening mee dat de lijst in Mijn dag om middernacht wordt ververst. Alle taken die je niet hebt afgerond, verdwijnen uit deze lijst, maar ze zullen nog wel in oorspronkelijke lijst blijven staan.

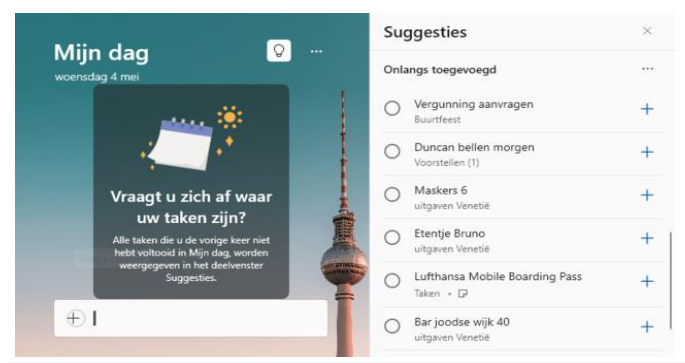

Klik op het pictogram van het lampje om de suggesties te zien.

#### **Shortcuts**

Werk nog sneller met To Do met deze shortcuts. Op macOS vervang je de Ctrl-toets door Cmd.

- **Ctrl+N:** nieuwe taak
- **Ctrl+L:** nieuwe lijst
- **Ctrl+T**: nieuwe taak toevoegen aan Mijn dag
- **Ctrl+D**: markeer de geselecteerde taak als voltooid
- **Ctrl+F**: zoek
- **Ctrl+R**: forceer de synchronisatie

pag. 16

• **Ctrl+V**: plak de inhoud van het klembord

#### Herhalende taken

Sommige taken komen iedere week, iedere maand of ieder jaar terug. Veronderstel dat je iedere week een blogartikel moet schrijven, dan selecteer je eerst de taak en in de eigenschappen leg je vast dat die iedere week wordt herhaald. Je hebt de keuze tussen dagelijks, op weekdagen, wekelijks, maandelijks, jaarlijks of je kunt ook een aangepaste herhaling ingeven.

Een terugkerende taak is in feite slechts één enkele taak met een deadline die zich telkens verplaatst. Wanneer je zo'n terugkerende taak afwerkt, wordt die automatisch opnieuw ingesteld voor de volgende deadline zonder dat je hiervoor iets moet doen.

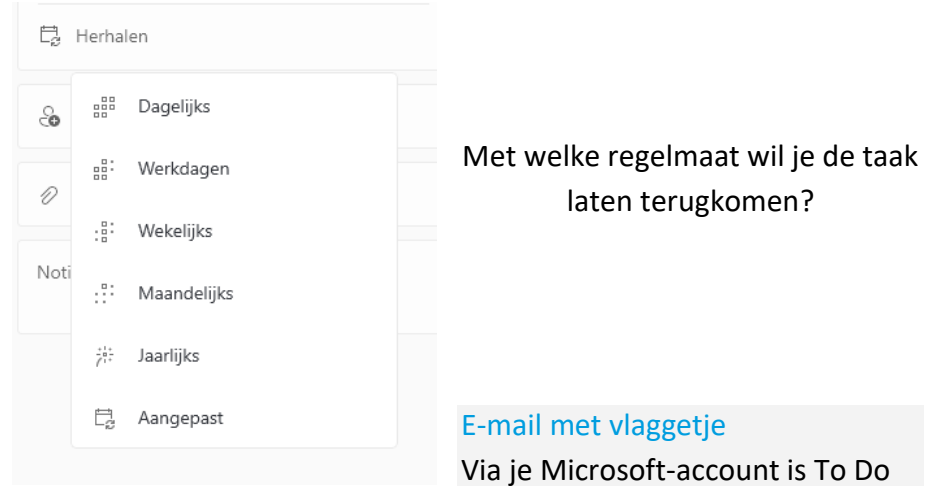

gekoppeld aan [Outlook.](https://techacademy.id.nl/course?courseid=werken-met-outlook) Als je honderd e-mails per dag ontvangt, dan zijn er zeker berichten bij waarbij je actie moet ondernemen. Deze kritieke e-mail kun je markeren met een vlaggetje in Outlook. Hierdoor worden ze automatisch in je To Do-takenlijst opgenomen in de slimme lijst **E-mail met een vlag**. Soms moet je de connectie **E-mail met vlag** nog wel aanzetten.

Hiervoor ga je naar de Instellingen van To Do door op je profielfoto te

klikken. Scrol naar beneden en bij **Verbonden apps** vink je de optie **Email met vlag** aan.

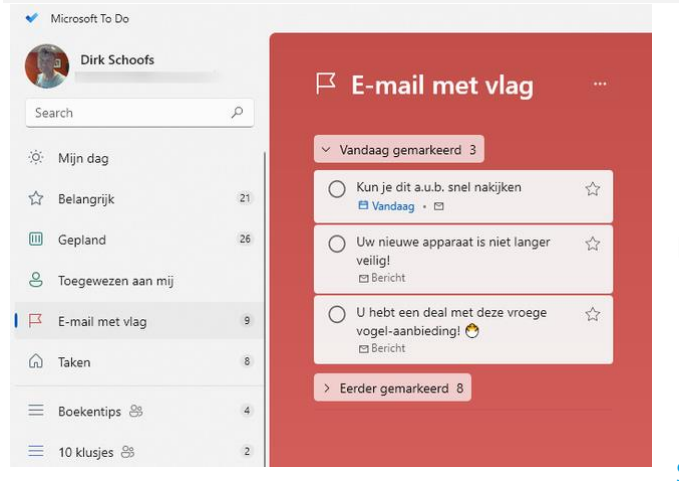

Door een vlaggetje te plaatsen bij een email in Outlook komt dit bericht in To Do.

#### Slimme lijsten

Je vindt de slimme lijsten bovenaan in het To Do-navigatiemenu. Omdat ze door de app worden geleverd, kunt je zelf geen slimme lijsten maken of aanpassen, maar je kunt ze wel via de instellingen verwijderen in de weergave. De beschikbare slimme lijsten zijn **Mijn dag**, **Belangrijk**, **Gepland**, **E-mail met vlag** en **Aan mij toegewezen**. Met **Belangrijk** verzamel je alle taken waaraan je een ster hebt toegekend, zodat je snel items met een hoge prioriteit kunt bekijken. Bij de instellingen vind je ook de optie om taken met een ster steeds bovenaan te plaatsen. Daaronder zie je de lijst **Gepland**. Die verzamelt de taken van alle lijsten waar je een deadline hebt ingesteld. De lijst **Toegewezen aan mij** verzamelt de taken die anderen met jou hebben gedeeld en die ze specifiek aan jou hebben toegewezen.

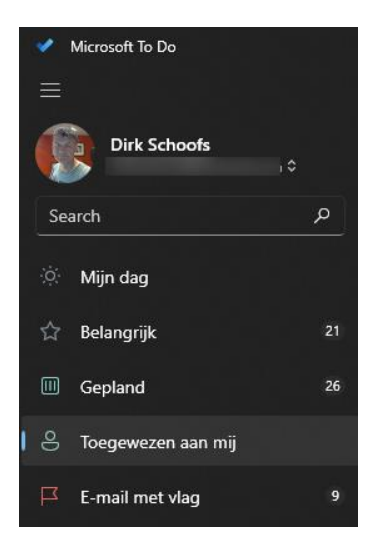

Slimme lijsten verzamelen hun taken uit andere lijsten.

#### Deel de takenlijst

Of het nu gaat om de wekelijkse boodschappenlijst, een inpaklijst of een

stappenplan voor een professioneel project, de dag komt dat je zo'n Microsoft To Do-lijst met anderen wilt delen. Dat kan eenvoudig via sms of via e-mail. Hiervoor klik je op het

pictogram **Delen** rechtsboven in de lijst, de twee poppetjes. Van daaruit kun je uitnodigingen versturen via e-mail of sms. Je kunt de koppeling naar de lijst ook gewoon kopiëren en in een bericht plakken.

Wanneer je de lijst hebt gedeeld, kunnen de leden van de groep zelf ook taken toevoegen. En het is het mogelijk om taken specifiek toe te wijzen aan personen die toegang hebben tot de lijst. In het deelvenster zie je de knop **Toegang beheren**. Hier vind je een optie waarmee je voorkomt dat iedereen zomaar kan deelnemen aan de lijst. Dat is handig, want anders kan iemand met wie je de lijst deelt de link gewoon doorgeven zonder dat dit de bedoeling is. In de mobiele app vind je de opdracht **Kopie verzenden**. Vervolgens selecteer je een communicatie-app zoals E-mail, [WhatsApp,](https://computertotaal.nl/artikelen/apps-software/in-3-stappen-whatsapp-op-je-pc-of-laptop-65452/) Messenger of Facebook. To Do maakt dan in gekozen app van de geselecteerde lijst een sober tekstbericht met een afstiplijst. Om

ongeveer hetzelfde te doen in de desktopversie van To Do moet je op de drie puntjes klikken en dan selecteer je de opdracht **Lijst e-mailen**.

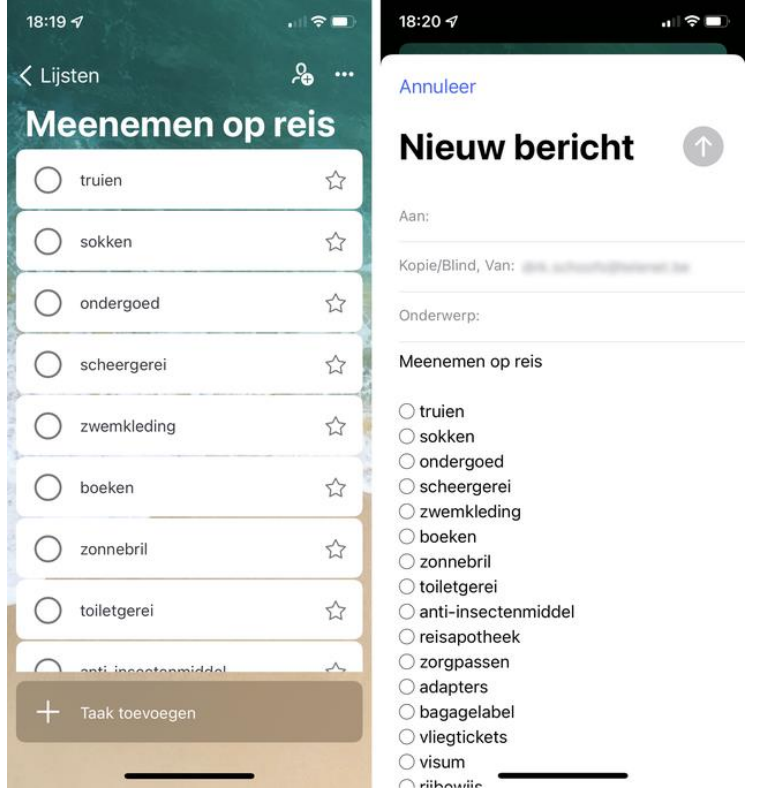

Het lijstje in To Do (links) versturen we via Kopie verzenden per mail. **Hashtags** 

Een van de minder bekende functies van de To Do-app is de mogelijkheid om hashtags te gebruiken. Terwijl je alle items ordelijk in verschillende lijsten hebt geplaatst, kan het toch gebeuren dat je verbanden wilt leggen tussen taken die in verschillende lijsten staan. Je wilt bijvoorbeeld verschillende taken koppelen aan dezelfde persoon, aan een locatie of een project. De hashtag doet dan dienst als een label.

Veronderstel dat je items uit diverse lijsten in de aandacht wilt brengen van een vriend Alex. Noteer dan deze hashtag **#Alex** (zonder spatie) in de titel van de tag en druk op **Enter**. Hierdoor wordt de tag aanklikbaar. Je kunt de hashtag ook in het deel **Notities** toevoegen, maar hier wordt die niet aanklikbaar. Wanneer je in het zoekvak de hashtag typt of wanneer je op een aanklikbare hashtag klikt, verschijnen alle taken in de lijst waaraan je deze hashtag hebt toegevoegd.

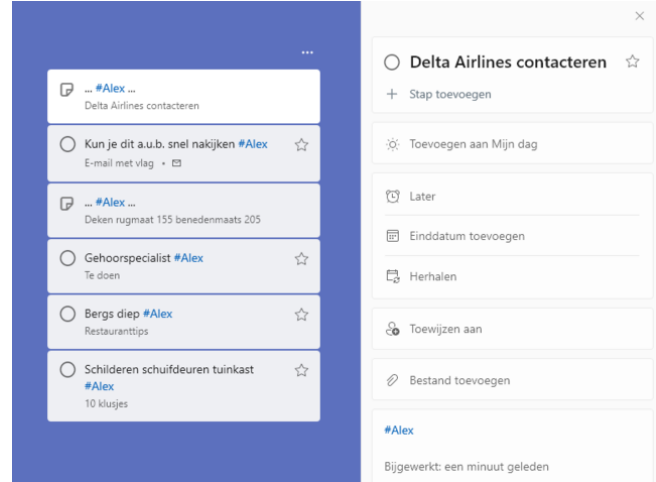

Met de zoekfunctie kun je in alle lijsten laten zoeken naar een bepaalde hashtag.

#### Pictogrammen

Omdat het aantal lijstjes alsmaar toeneemt, is het belangrijk dat je ze van duidelijke namen voorziet. Emoji's in de titels van lijsten en individuele taken maken de organisatie binnen de app visueel sterker. Om zo'n pictogram toe te voegen, klik je in de desktopversie op de drie puntjes. Op die manier kom je bij het menu en daar selecteer je **Lijstnaam wijzigen**. Hiermee verschijnt de emoji-knop naast het naamvak. Die knop ziet eruit als een gezicht met een plusteken. In de macOS-versie werkt het anders. Daar klik je in het naamvak van zo'n lijstje en dan kies je in het menu **Bewerken / Emoji's en symbolen**. Hierdoor kom je in het emoji-venster van macOS. Op de

smartphone open je de emoji's van het toetsenbord en typ je de emoji zoals je dat zou doen met letters. Bovendien kun je van elke takenlijst het thema aanpassen om deze beter te laten opvallen. Je selecteert een van de veertien kleuropties of je kiest een fotothema. De keuze is beperkt, maar het frist wel de look van je To Do-app op.

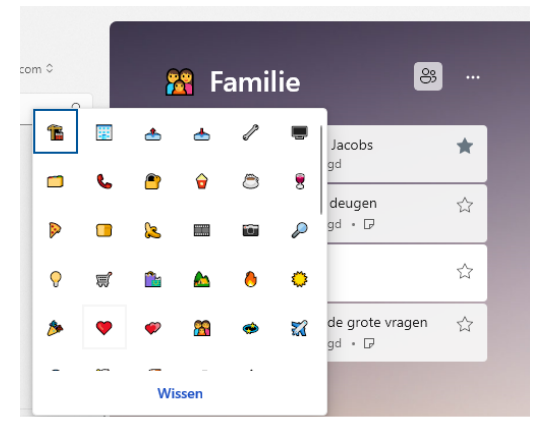

Emoji's zorgen dat de lijsten nog makkelijker herkenbaar zijn.

#### Donkere weergave

Zoals bij alle Windows-apps

is het donkere thema ook beschikbaar voor To Do. Als het systeem in de donkere modus staat, neemt de app deze modus over. Staat het systeem in de lichte modus dan volgt To Do deze.

Je kunt de donkere modus van To Do forceren in de instellingen. Hiervoor klik je op de ronde badge met gebruikersinformatie in de linkerbovenhoek. Vervolgens kies je het menu Instellingen. Hier heb je drie mogelijkheden: **Licht thema**, **Donker thema** en **Mijn Windowsthema** gebruiken.

In macOS moet je naar de **Systeemvoorkeuren** gaan en

in **Algemeen** kun je **Donker** selecteren onder **Weergave**.

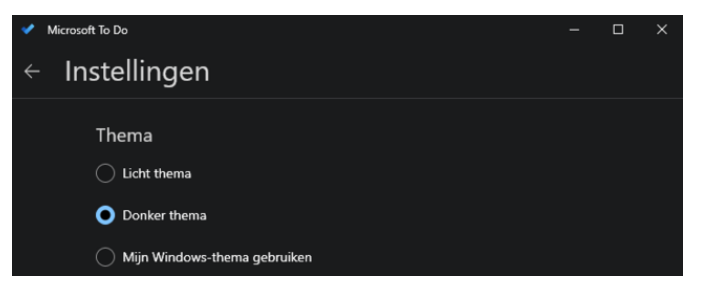

Je kunt het donker thema ook forceren.

#### Stap voor stap

Een grote taak kun je vaak beter opsplitsen in onderdelen. Bij Microsoft To Do spreek je niet over subtaken, maar over stappen. Nadat je een taak hebt vastgelegd, klik je op deze taak om de eigenschappen te zien. In dit menu vind je de opdracht + **Stap toevoegen**. Je voegt dus een stap toe aan een taak en niet aan een lijst.

Je kunt zoveel stappen toevoegen als nodig. Deze stappen vink je af, terwijl je ze voltooit. Maar zelfs al heb je alle stappen afgevinkt, toch zal To Do de hoofdtaak nooit uit zichzelf afstrepen. Dat moet je zelf doen. Onder de titel van de taak lees je trouwens uit hoeveel stappen zo'n taak bestaat. Staat er bijvoorbeeld 2 van 6, dan betekent dit dat je al twee stappen hebt afgewerkt. Nog een verschil met een hoofdtaak is dat je aan een stap geen einddatum kunt toewijzen.

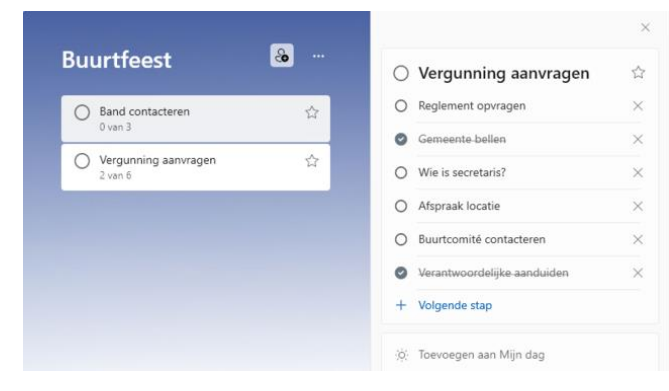

In de bovenste taak is nog geen enkele stap afgewerkt, in de taak daaronder zijn twee stappen klaar.

Bijlagen en notities

Een interessante optie is dat je aan een taak een of meerdere bijlagen kunt toevoegen. Veronderstel dat je een verslag of factuur ontvangt, dan open je de eigenschappen en vervolgens gebruik je de knop met de paperclip: **Bestand toevoegen**. Het kan bijvoorbeeld gaan om een filmpje, een foto, een Word-, Excel- of pdf-bestand. De enige beperking is dat de bijlage niet groter mag zijn dan 25 MB. Hierdoor wordt de bestandsverkenner geopend waarmee je naar ondersteunende bestand navigeert.

Selecteer het bestand om het als bijlage aan de taak te koppelen. Als je op je desktop een bestand toevoegt, ga je dat later ook in je mobiele versie van To Do kunnen openen. Als je een bestand uit [Microsoft](https://computertotaal.nl/artikelen/apps-software/office-kopen-wat-je-over-microsoft-365-wilt-weten/) 365 wilt toevoegen, dan plak je de koppeling naar het bestand in het gedeelte **Notitie toevoegen** van de taak. Als notitie kun je natuurlijk ook altijd een stukje tekst plakken dat je ergens hebt gekopieerd.

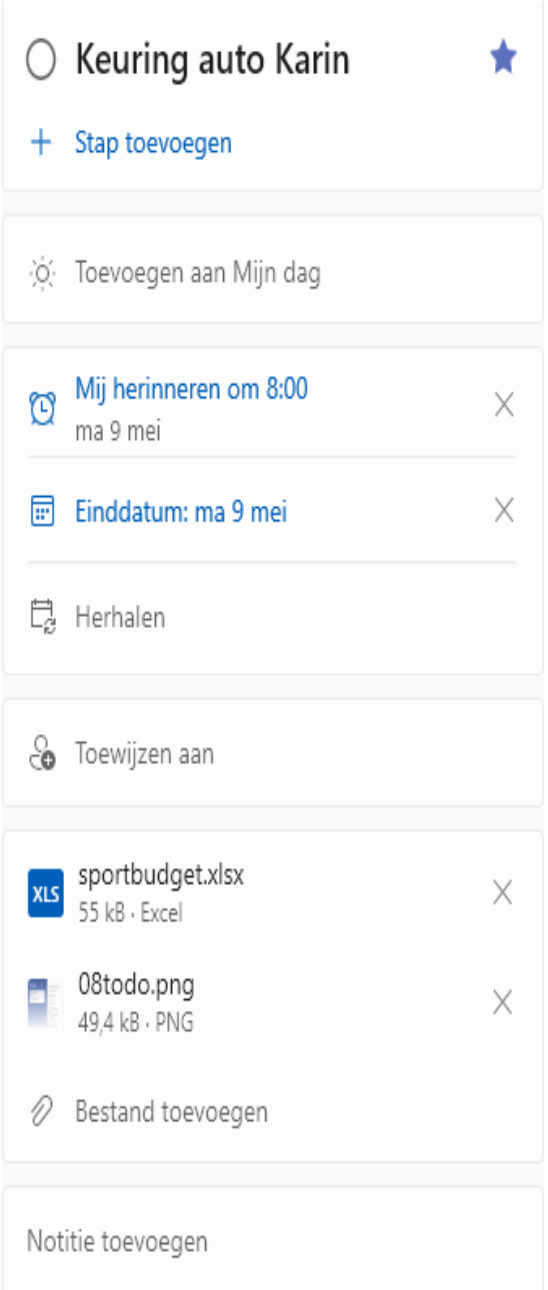

Hier hebben we een pdf-document en een Excel-bestand toegevoegd.

pag. 25

# **Pincode simkaart wijzigen**

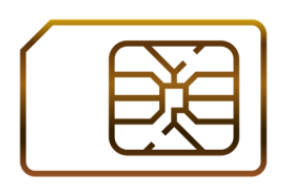

Beveilig de simkaart van de telefoon met een code. Zo kunnen anderen bij verlies of diefstal minder makkelijk op uw kosten bellen of internetten.

## **Simbeveiliging**

U hebt een simkaart van een provider nodig om met een smartphone te kunnen bellen. Deze

simkaart is door de provider vaak beveiligd met een code. Soms is die simpel ('0000'), soms is de code van de fabrikant lastig te onthouden. Verzin daarom zelf een code. Hiermee ontgrendelt u de simkaart als de telefoon uit is geweest. Of als u de simkaart in een andere telefoon stopt. Anderen kunnen door deze beveiliging niet zomaar met uw telefoon bellen.

De simkaartbeveiliging is erg streng. Voert u driemaal een foute code in, dan blokkeert de simkaart. De enige manier om te deblokkeren is door het intoetsen van de pukcode. Dat is een ingewikkelde lange code die u bij aanschaf van de kaart van de provider heeft gekregen. U kunt deze via klantenservice opvragen.

## **Toegangsbeveiliging**

Simbeveiliging is iets anders dan toegangsbeveiliging op een smartphone. Daarbij beveiligt u een [iPhone](https://www.seniorweb.nl/tip/ipad-of-iphone-beveiligen-met-toegangscode) of [Android-telefoon](https://www.seniorweb.nl/tip/schermbeveiliging-aanpassen-android) zelf met een wachtwoord, pincode, vingerafdruk of gezichtsherkenning. Natuurlijk raden we het aan de smartphone ook op deze manier te beveiligen. Zo hebben anderen niet zomaar toegang tot het apparaat. Telefoon uit geweest? Voer bij de iPhone eerst de code van de toegangsbeveiliging en daarna de code van de simkaart in. Bij Android-apparaten is dat precies andersom.

## **Wijzig pincode simkaart op Samsung-telefoon**

Wijzig zo de code van de simkaart (simbeveiliging) op een Samsungtoestel vanaf Android 11.

- Open de app **Instellingen**.
- Tik op **Biometrie en beveiliging**.
- Tik op **Andere beveiligingsinstellingen**.
- Tik op **Vergr SIM-kaart instellen**.
- Tik op **Pin SIM-kaart wijzigen**.
- Vul de huidige pincode in en tik op **Ok**.
- Toets een nieuw pincode in en tik op **Ok**.
- Toets de nieuwe pincode nogmaals in en tik op **Ok**.

## **Wijzig pincode simkaart op iPhone**

Wijzig zo op de iPhone met iOS 12 of hoger de code van de simkaart (simbeveiliging):

- Tik op **Instellingen**.
- Tik op **Mobiel netwerk**.
- Tik op **Simpincode**.
- Controleer of het schuifje naast 'Simpincode' groen is.
- Tik op **Wijzig pincode**.
- Typ de huidige pincode.
- Tik op **Gereed**.
- Typ een nieuwe pincode.
- Tik op **Gereed**.
- Herhaal de nieuwe pincode.
- Tik op **Gereed**.

# **Stroomverbruik van opladers**

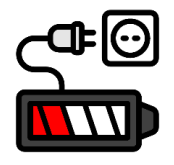

Opladers van telefoons en tablets gebruiken stroom als ze onbenut in het stopcontact zitten. Trek ze eruit en bespaar op de energierekening.

## **Stekker in stopcontact laten zitten?**

Veel mensen laten hun oplader standaard in het stopcontact zitten, of er nu een telefoon of tablet aan zit of niet. Dat is gemakkelijk. Maar ook onbenut gebruiken opladers (net als veel andere elektrische apparaten) stroom. Dat heet sluipverbruik. En als de energieprijzen hoog zijn, kost dat sluipverbruik best wat. Zonde van het geld!

## **Sluipverbruik telefoonoplader**

Volgens energiemaatschappij [Vattenfall](https://www.vattenfall.nl/duurzame-energie/energie-besparen/Slim-omgaan-met-opladers/) lekt een oplader die nutteloos in het stopcontact zit 2 watt per uur. Dat is best weinig. Zeker in vergelijking met grotere apparaten, zoals de (elektrische) boiler, computer of het koffieapparaat. Maar kijk eens naar de volgende rekensom.

Stel dat een oplader 365 dagen per jaar, 24 uur per dag (ongebruikt) in het stopcontact zit. Dan verbruikt die ongeveer 17 kWh in een jaar. Met de hoge stroomprijzen van nu (11 oktober 2022), 0,829 euro per kWh, verspilt de oplader zo'n **14 euro** per jaar.

Niet het einde van de wereld, maar wel zonde. En het is makkelijk bespaard als u de oplader direct na gebruik uit het stopcontact haalt. Wie dat onhandig of lastig vindt, kan ook een stekkerdoos met een schakelaar gebruiken. Of een tijdschakelklok instellen.

## **Wat kost een telefoon opladen?**

Sluipverbruik is verspilling. Maar wat zijn eigenlijk de kosten van het opladen van een smartphone? Dat is natuurlijk afhankelijk van het toestel en van de energietarieven. Nogmaals een som:

Wie de telefoon veel gebruikt, zal 'm al snel dagelijks moeten opladen. We gaan er vanuit dat er per laadbeurt [0,036](https://www.ad.nl/tech/dit-kost-het-stroomverbruik-van-je-tv-smartphone-laptop-en-koelkast~a78f60dd/) kWh aan stroom door de oplader gaat. Per jaar gebruikt het apparaat dan 13,14 kWh. Doe dat maal de stroomprijs van 0,829 (prijs van 11 oktober 2022) dan kost het iets minder dan **11 euro** per jaar.

pag. 28

# **7 ergernissen (en oplossingen) in WhatsApp-groepen**

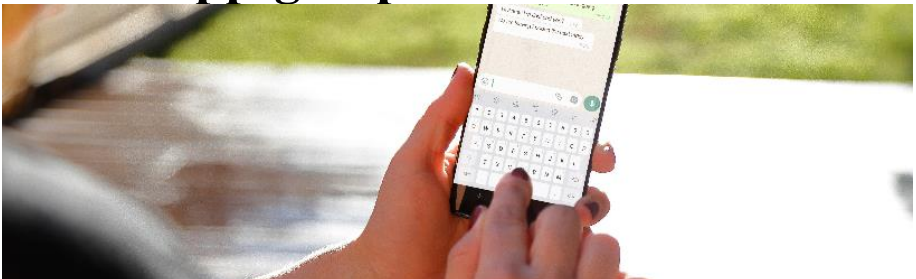

WhatsApp-groepen zijn hartstikke leuk, maar soms ook verschrikkelijk. We zetten 7 ergernissen van WhatsAppgroepsgesprekken op een rijtje en geven natuurlijk ook een oplossing.

## **1. Ditjes en datjes**

Er zijn veel functionele WhatsApp-groepen. Maar lang niet elke groep wordt alleen gebruikt waar hij voor bedoeld is. Een groepslid zet een keer een kattenfoto in de groep van de biljartclub, en voor u het weet staat de groep vol kattenfoto's. En is de informatie over trainingen en wedstrijden van de club lastig te vinden. Met een [omschrijving](https://www.seniorweb.nl/tip/omschrijving-toevoegen-aan-groepsgesprek-whatsapp) onder de [groepsnaam](https://www.seniorweb.nl/tip/omschrijving-toevoegen-aan-groepsgesprek-whatsapp) weet iedereen wat is toegestaan in de groep. Als de regels duidelijk zijn, is het makkelijker om anderen hierop aan te spreken. Hiervoor kan de groep [beheerders](https://www.seniorweb.nl/tip/tip-groepsbeheerder-in-whatsapp-groep-toevoegen) aanstellen. Het is zelfs mogelijk dat alleen beheerders berichten kunnen sturen. Stel dit zo in:

- Tik in WhatsApp op **Chats**.
- Tik op de chatgroep.
- Tik op de groepsnaam.
- Tik op **Groepsinstellingen**.
- Tik op **Verstuur berichten** of **Berichten verzenden**.
- Tik op **Alleen beheerders**.

## **2. Privégesprekken**

Oh, wat is het toch vervelend als twee mensen in een groepsgesprek een privégesprekje hebben over zaken die de rest van de groep niet interessant vindt. Zorg dat u niet die vervelende persoon wordt en geef eventueel anderen ook deze tip. Niet iedereen hoeft te weten hoe laat

en waar u met een vriendin uit de groepsapp hebt afgesproken. Tenzij u wilt dat iedereen komt opdagen, hoort dit soort informatie thuis in een privébericht. Een [privébericht](https://www.seniorweb.nl/tip/privebericht-sturen-vanuit-whatsapp-groepsgesprek) sturen kan eenvoudig vanuit de [groepsapp.](https://www.seniorweb.nl/tip/privebericht-sturen-vanuit-whatsapp-groepsgesprek)

## **3. Elke zin in een nieuw bericht**

Een ergernis die niet alleen geldt voor groepsapps: gebruikers die de verzendknop gebruiken als alternatief voor de Enter-toets. Elke tik op 'verzenden' zorgt voor een melding bij de ontvanger. Een klein stukje van vier regels geeft dan al vier meldingen van een nieuw bericht. Typ daarom eerst het hele bericht en druk pas op 'verzenden' als het klaar is. Een uitzondering daarop is als iemand snel een antwoord nodig heeft. Zend dan eerst het korte antwoord. Daarna kunt u nog een aanvulling geven.

## **4. Automatisch opgeslagen foto's**

Heel leuk al die foto's en filmpjes in een groep. Maar voor u het weet kunt u tussen de schattige kattenkiekjes uit de 'leuke poezenplaatjes appgroep' uw eigen foto's in de Galerij niet meer vinden. Zet 'automatisch opslaan' uit en voorkom dat uw fotogalerij volloopt met foto's van andere groepsdeelnemers:

- Open WhatsApp
- Tik op **Instellingen** (drie puntjes in Android) > **Chats**.
- Tik op de schuifbalk naast 'Voeg toe aan filmrol' (iPhone) of 'Media-instellingen' (Android) om de functie uit te zetten.

## **5. Te veel deelnemers**

'Hoe meer zielen, hoe meer vreugd', zo luidt de uitdrukking. Dit is helaas niet altijd het geval bij WhatsApp-groepsgesprekken. Vergelijk het met een feestje: met acht mensen is het nog gezellig en overzichtelijk maar zodra er meer mensen zijn, verdeelt het gezelschap zich over kleinere groepjes. Al het geroezemoes van de verschillende groepjes zorgt dat je elkaar bijna niet meer kunt verstaan. Zo werkt dat ook in een groepsapp. Het aantal deelnemers is maximaal 256 personen. Onhandig voor een online feestje, maar handig voor buurtpreventie-apps waar buurtbewoners elkaar kunnen attenderen op

verdachte en alarmerende situaties in de buurt. Mogelijk wordt dit aantal binnenkort uitgebreid naar 4096 personen.

## **6. Stortvloed aan meldingen**

Groepsappjes zorgen voor een stortvloed aan meldingen. Van elk nieuw bericht ontvangt u een melding. Vervelend? Zet [dan](https://www.seniorweb.nl/tip/tip-meldingen-voor-groepsgesprekken-uitzetten-in-whatsapp) de [meldingen](https://www.seniorweb.nl/tip/tip-meldingen-voor-groepsgesprekken-uitzetten-in-whatsapp) voor die groep uit.

## **7. Toegevoegd aan een groep**

De meeste mensen worden weleens ongevraagd toegevoegd aan een WhatsApp-groep. Zo'n groep is leuk natuurlijk als u bijvoorbeeld op de hoogte wil blijven van alle nieuwtjes in de familie. Maar soms zit u hier helemaal niet op te wachten. Bovendien heeft iedereen in de groep meteen uw telefoonnummer. Geen zin in de groepsconversatie? Verlaat de groep. Alle deelnemers krijgen een melding dat u de groep hebt verlaten. Dus het is verstandig om wel eventjes te melden dat u uit de groep stapt en eventueel waarom. Doe dit zo:

- Open WhatsApp.
- Tik op **Chats**.
- Tik op het groepsgesprek.
- Tik op de groepsnaam.
- Tik op **Verlaat groep** >**Verlaat groep** (iPhone) of **Groep verlaten** > **Verlaten** (Android).

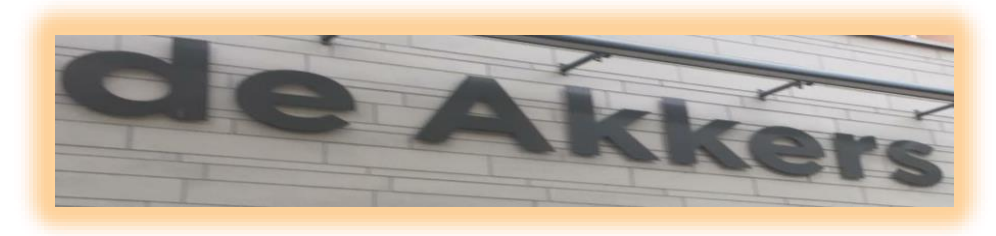

 **Stichting Wijkgroep De Akkers**

## Wilt u een cursus volgen of gewoon info over

## **Computerclubnissewaard**

Tel: 0181-641381 Mob: 06-54692942

En via e-mail

computerclubnissewaard@gmail.com

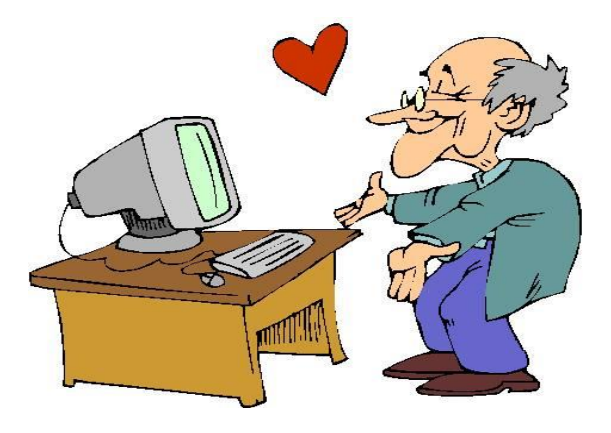